## **ALLEGATO E)**

## Manuale Schede Analisi Prezzi: procedure telematiche Clesius S.r.l., Trento – Italia

### **Sommario**:

Il presente manuale descrive le procedure per la partecipazione telematica ad una gara d'appalto, ai sensi dell'art. 30 commi 5 bis e 5 bis 1 della L.p. 26/93 e s.m., con il criterio di aggiudicazione del prezzo più basso da determinarsi mediante il sistema dell'offerta a prezzi unitari, ai sensi dell'articolo 39 comma 1 lettera a) della L.P. n. 26/93 e s.m.. I concorrenti inseriscono in modo anonimo le proprie offerte in appositi moduli di un browser internet, compilando le schede di analisi prezzi in via telematica, mentre il sistema crea in automatico il documento di sintesi e la lista delle lavorazioni e delle forniture, che devono essere stampati dall'utente e consegnati alla stazione appaltante.

## **1. Manuale:**

## 1.1. Accesso semplice e sicuro

Oggi l'accesso semplice ad un sistema centrale si realizza efficientemente solo attraverso un'applicazione di tipo WEB 2.0 che non richiede l'installazione di elementi aggiuntivi oltre al puro sistema operativo e a un browser provvisto di una connessione ad internet. In un browser, infatti, basta aprire un link inserito nell'ambito della pubblicazione di una gara per trovare la pagina iniziale con una connessione sicura ad un server centrale. L'utente si identifica con le proprie credenziali e può inserire o modificare la propria offerta.

Tutti gli interventi, le elaborazioni e i salvataggi sono gestiti per mezzo di un coordinamento di codici in Javascript nel browser e Java sul server (tecnologia AJAX). L'utente non deve salvare i dati inseriti in quanto è prevista una funzione automatica di salvataggio dati subito dopo l'inserimento di ogni singolo valore.

In qualsiasi momento è possibile interrompere il lavoro e – dopo il ripristino di una nuova connessione – riprenderlo continuando a riempire altri campi o controllando e stampando i risultati. L'interruzione della sessione avviene, per motivi di sicurezza, quando si registra un lungo periodo di inattività: la ripresa del lavoro è sempre possibile previa nuova identificazione dell'utente.

## 1.2. Qualità dell'offerta

L'aumento della qualità delle offerte è assicurato da un approccio innovativo sul versante della presentazione. Attraverso dei campi pubblicati su pagine web vengono raccolti i valori dell'offerta, memorizzati e contestualmente controllati: durante l'introduzione di un valore, infatti, vengono automaticamente effettuati dei controlli ( formali / ordine di grandezza ). Nel passare ai campi successivi, il valore inserito viene immediatamente memorizzato in forma criptata e viene effettuato un ricalcolo complessivo. E' possibile quindi controllare l'effetto dell'introduzione del nuovo valore monitorando le modifiche dei totali, i ribassi, ecc.

I ribassi, in particolare, vengono evidenziati in rosso se possono essere considerati sospetti di anomalia (ad esempio se si discostano più del 25% dai valori di progetto) in quanto potrebbero costituire delle potenziali anomalie. Dopo l'apertura delle buste contenenti le offerte economiche il colore rosso si riferirà invece alla effettiva anomalia, cioè allo scostamento superiore al 10% rispetto al valore medio di tutti i concorrenti. A seguito dell'apertura delle buste ed in caso di riscontro di elementi specifici di anomalia, ai sensi dell'art. 30 commi 5 bis e 5 bis 1 della L.p. 26/93 e s.m., la P.A. potrà richiedere al concorrente di fornire i documenti giustificativi dell'anomalia in conformità a quanto previsto nell'elaborato "Criteri per la valutazione delle analisi prezzi", allegato al bando di gara.

All'interno dell'applicativo sono consultabili dei pannelli, selezionabili con il semplice click di un mouse, che contengono gli elementi essenziali dell'offerta: la lista delle categorie, le schede di analisi e il riepilogo. La facile navigazione all'interno dei pannelli (ma anche tra una scheda e l'altra) è garantita attraverso intuitivi bottoni di attivazione e permette di verificare continuamente la coerenza dei valori introdotti con gli obiettivi dell'offerta, compresa la presenza di potenziali anomalie.

#### 1.3. Tecnologia "ZERO KNOWLEDGE".

L'intera procedura di compilazione dell'offerta da parte delle imprese concorrenti è coperta da anonimato; ciò vuol dire che il sistema non consente né alla stazione appaltante né al gestore del servizio di conoscere i valori inseriti prima della fase di apertura delle offerte economiche. La base dati ha "zero knowledge" (nessuna conoscenza) dei suoi dati.

Per inserire i dati è sufficiente creare un "account" ovvero completare la procedura di registrazione: chiunque desideri partecipare alla gara dovrà inizialmente creare un nome utente, una password e una chiave crittografica. Questi tre elementi, che possono essere di pura fantasia, non sono riconducibili ad alcun profilo utente (nominativo ) o azienda e non vengono mai memorizzati "in chiaro".

I partecipanti alla gara possono inoltre creare diversi utenti e per ognuno di questi fare diverse prove. Dopo aver completato la procedura di registrazione, gli stessi identificativi permettono degli accessi ( Login ) successivi per visualizzare e eventualmente modificare i dati già introdotti.

La chiave crittografica, una semplice frase, permette di rendere illeggibili i valori relativi all'offerta prima ancora che questi vengano memorizzati sul server. Questo significa che nemmeno la Pubblica Amministrazione o i gestori del servizio sono in grado di conoscere i dati contenuti nelle offerte. Solo chi conosce i tre elementi di accesso (nome utente, password e chiave crittografica) può in qualsiasi momento accedere all'offerta e richiamarla, semplicemente con un browser internet.

### **Le credenziali dell'account personale NON sono recuperabili dal sistema: si consiglia quindi di conservare (o memorizzare) le parole in un posto sicuro. Se si perdono le credenziali, sarà necessario ricominciare dall'inizio con un nuovo account!**

1.4. Sicurezza nella compilazione delle offerte.

Al primo accesso l'offerta di un nuovo utente risulta già precompilata con i valori desunti dal progetto e quindi il ribasso, prima della compilazione da parte dell'utente, è pari a zero.

La modifica di un prezzo, relativo a un singolo elemento o a una lavorazione, all'interno di una scheda d'analisi produce l'effetto di modificare automaticamente tutte le schede riportanti lo stesso elemento, aggiornando il prezzo appena introdotto sulle altre schede corrispondenti. Se per esempio è modificato il prezzo orario di un "operaio specializzato" in una riga d'analisi di una scheda, tutte le schede che riportano la voce di costo "operaio specializzato" avranno il medesimo prezzo orario.

Lo stesso automatismo vale per i prezzi di Noli/Trasporti e Materiali. Ciò permette di evitare il controllo di ogni singola riga di analisi alla ricerca di differenze di prezzo per voci di costo identiche. Le quantità, che valgono sempre solo per una singola riga di analisi, possono contenere fino a 5 decimali dopo la virgola: per le schede che hanno una corrispondenza univoca tra entità (quantità=1.00000) e elemento, la quantità unitaria non è modificabile.

Oltre a ciò il servizio prevede degli strumenti di analisi dell'offerta in grado di evidenziare i dati da diversi punti di vista: consistenza, rilevanza ed importanza. Cliccando su uno specifico bottone di "avvio modalità Avanzata" viene aggiunto un pannello "Grafici" con il quale consultare l'offerta mediante rappresentazioni statistiche dell'offerta stessa (vedi paragrafo 3).

1.5. Semplificazione degli adempimenti in capo al concorrente.

Una volta compilati tutti i campi previsti dall'applicativo, la funzione "Crea Documento di Sintesi con Lista delle categorie/forniture e Documento di Analisi" permette la creazione di un file in formato pdf, che contiene:

> 1) il documento di sintesi; 2) la Lista delle lavorazioni e forniture; 3) le Analisi dei prezzi unitari.

Sarà compito dell'utente stampare i documenti di cui ai punti 1) e 2) e consegnarli, dopo averli sottoscritti, in busta chiusa alla stazione appaltante unitamente agli altri documenti richiesti dal bando di gara. Sulle prime due pagine del file, costituite dal documento di sintesi, sono indicati i codici identificativi dell'utente ossia dell'impresa, il codice identificativo della stampa , la chiave crittografica e i valori riassuntivi dell'offerta, vale a dire: il prezzo totale complessivo, il ribasso percentuale offerto e l'importo complessivo del costo del personale.

Nel file pdf segue poi la lista delle lavorazioni e delle forniture con l'evidenziazione, in caso di appalto stipulato "a corpo" o "a corpo e a misura" limitatamente alla parte a corpo, delle modifiche apportate alle quantità previste a progetto e con l'inserimento in calce alla lista delle nuove voci che l'impresa ritenesse necessarie aggiungere alle lavorazioni previste a progetto.

Su ogni pagina della lista viene riportato il codice identificativo della stampa, che coincide con quello riportato sul documento di sintesi. Alla fine della lista delle lavorazioni e forniture sono ripetuti i dati principali dell'offerta come il prezzo offerto ed il ribasso.

Queste due parti iniziali del file pdf, cioè il documento di sintesi e la lista delle lavorazioni e forniture costituiscono - debitamente sottoscritti con le modalità previste nel bando di gara – l'offerta economica. Vanno stampate, inserite in busta chiusa e consegnate alla stazione appaltante.

Nel file pdf seguono le schede di analisi dei prezzi unitari, in ordine analogo ai moduli presenti nell'applicativo in cui sono stati inseriti i dati. Su ogni pagina della lista e delle analisi viene riportato il codice identificativo della stampa, che coincide con quello riportato sul documento di sintesi. Le analisi dei prezzi non vanno stampate e inserite nella busta che contiene l'offerta economica.

Al momento dell'apertura delle buste contenenti le offerte economiche, l'amministrazione aggiudicatrice, in seduta pubblica, accederà per mezzo dei codici a barre, riportati sul documento di sintesi, all'offerta coincidente con quella identificata univocamente dai suddetti codici. Seguirà l'eventuale fase di controllo e valutazione dell'anomalia che avverrà secondo le modalità indicate nell'elaborato "Criteri per la valutazione delle analisi prezzi", allegato al bando di gara.

## **2. Manuale Operativo**

## 2.1. Compatibilità

Il servizio "Schede analisi prezzi: procedure telematiche" è un servizio WEB2.0. I requisiti per il suo utilizzo sono una connessione Internet e un browser compatibile.

Per la connessione si consiglia un servizio DSL (ADSL o HDSL) da 1 MBit/s o superiore. Sono supportate le connessioni 3G o HDSPA per dispositivi mobili.

I Browser consigliati sono:

Mozilla Firefox versione 6 o superiore,

Google Chrome (Chromium),

Apple Safari.

(Microsoft Internet Explorer NON è consigliato!)

Javascript non deve essere bloccato.

La connessione è http, perché i dati trasmessi in ambedue le direzioni sono già criptati.

2.2. Accesso alla piattaforma web

Il servizio "Schede analisi prezzi: procedure telematiche" è accessibile all'indirizzo: http://appalti.clesius.it

La prima pagina appare con i campi ove inserire il nome utente e la password. Al primo ingresso esiste un pulsante per la creazione di nuove credenziali.

## 2.3. Creazione di nuove credenziali

La creazione delle credenziali d'accesso deve essere eseguita per ogni singola gara. Questo significa che se un'azienda vuole partecipare a più gare dovrà eseguire più volte la fase di registrazione.

Per creare un'utenza è necessario selezionare una gara nell'elenco di quelle disponibili e premere il pulsante "Nuovo utente" presente nella pagina principale.

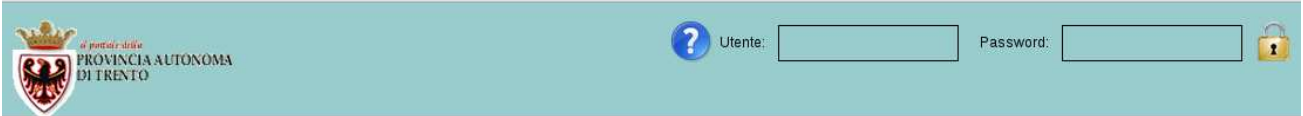

# Schede analisi prezzi: procedure telematiche

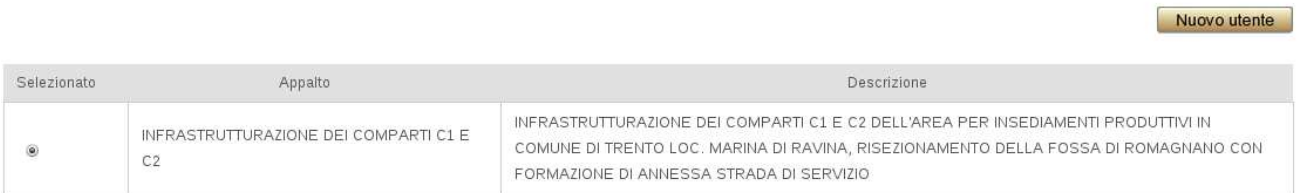

Una volta eseguita la procedura di registrazione, nelle connessioni successive sarà sufficiente inserire il proprio utente e la propria password nei campi presenti nell'angolo superiore della pagina principale per poter accedere ai dati della propria offerta.

ATTENZIONE: si consiglia di conservare i dati della registrazione in un luogo sicuro!

## **In caso di eventuale perdita o dimenticanza di uno dei dati (nome utente, password e chiave di criptaggio), NON sarà possibile recuperare i dati dell'offerta inserita. Nemmeno il gestore del servizio è in grado di recuperare le credenziali.**

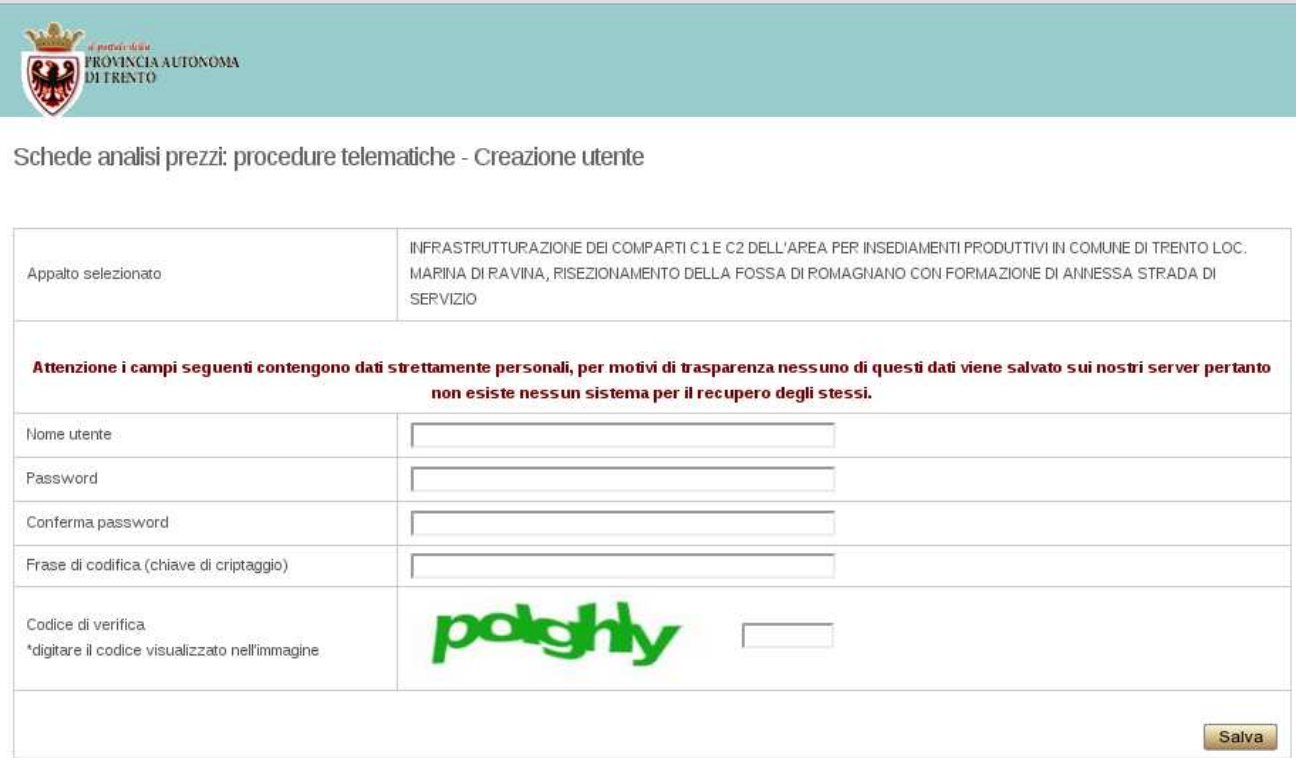

La pagina di registrazione deve essere compilata in ogni sua parte. Messaggi bloccanti di colore rosso avvertono sulla mancata osservanza delle specifiche regole da seguire nella fase di inserimento di nome utente e password.

E' necessario seguire le indicazioni degli avvisi durante l'inserimento dei dati sotto riportati, diversamente non sarà possibile completare la registrazione:

Nome utente: almeno 8 caratteri con almeno due numeri.

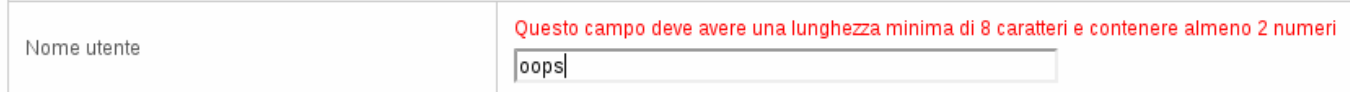

Password: almeno 8 caratteri con almeno due numeri (non può essere usata una password identica al "nome utente") che deve essere digitata in maniera identica anche nel campo "Conferma password".

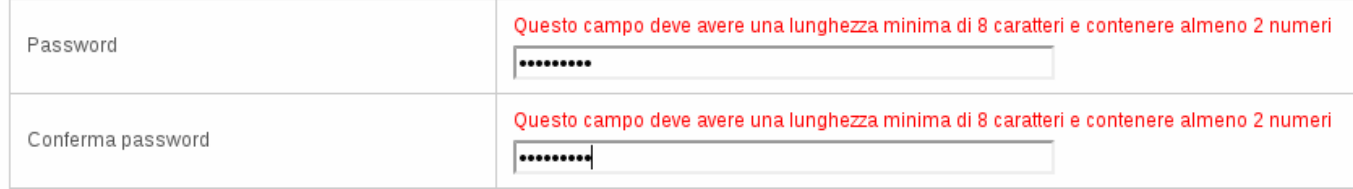

Chiave crittografica o di criptaggio: deve essere una intera frase (con almeno 4 parole, separate da spazi) di lunghezza minima di 20 caratteri.

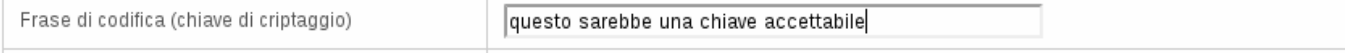

Codice di Verifica: è necessario inserire nel campo il testo rappresentato dall'immagine visualizzata.

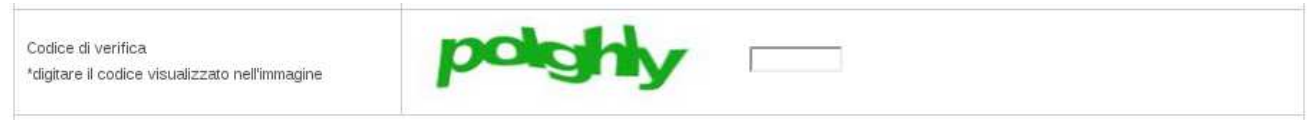

Il codice di verifica cerca di bloccare dei tentativi di registrazione illegali.

Inseriti tutti i dati richiesti il pulsate Salva controlla infine l'osservanza delle regole descritte e registra l'utente.

#### 2.4. Accesso al programma Schede analisi prezzi: procedure telematiche

Eseguita la registrazione, l'utente può connettersi utilizzando il nome utente e la password scelti. I campi vanno compilati rispettando le maiuscole e minuscole utilizzate nella fase di registrazione e confermati tramite il pulsante "invio" sulla tastiera o tramite il pulsante a forma di lucchetto.

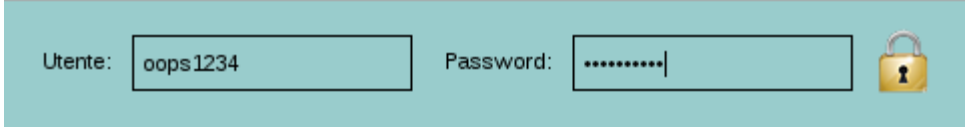

In caso di non-corrispondenza delle parole inserite, riappare la pagina vuota per altri tentativi.

Se va bene, il nome utente appare codificato nella riga del Benvenuto. Questo codice irriconoscibile, un "fingerprint" univoco del vero nome utente, è quello memorizzato nella base dati. In ogni momento, si può uscire (terminare la sessione) cliccando sull'icona rossa di chiusura accanto a questo codice. Peraltro l'applicativo "Schede analisi prezzi: procedure telematiche" è implementato in modo da non permettere un duplice login dello stesso utente.

L'accesso definitivo ai dati richiede di inserire ulteriormente la propria chiave crittografica che permette di decodificare i dati e presentarli in forma leggibile.

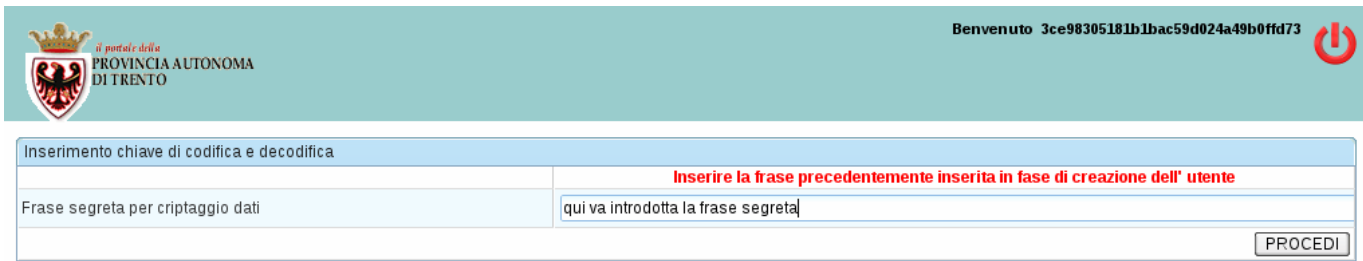

La frase deve essere introdotta esattamente come registrata precedentemente (ATTENZIONE: minuscole/maiuscole e spazi!). L'attivazione del bottone PROCEDI controlla la corrispondenza della Chiave. In caso di errore viene riproposta la maschera per l'inserimento della frase corretta. Dopo cinque tentativi sbagliati è necessario un nuovo Login iniziale.

Autenticato l'utente, il server inizia una sessione, legge tutti i dati criptati dalla base dati, li manda verso il browser dove una serie di script li decriptano, calcolano i valori derivati e li posizionano sui pannelli predisposti. Ogni pannello è accessibile per mezzo di attivazione del suo "tab", la zona di attivazione al di sopra dei pannelli. Al suo interno il pannello permette poi di sfogliare le diverse pagine degli elenchi.

Il sistema permette di accedere, nella modalità base, a quattro pannelli:

- 1) la Lista delle categorie;
- 2) le Analisi dell'impresa;
- 3) le Anomalie;
- 4) il Riepilogo.

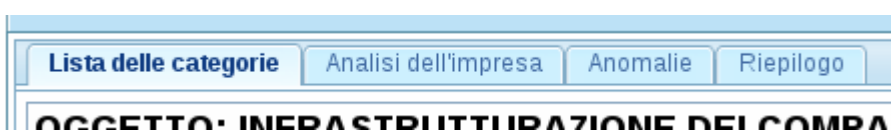

La navigazione all'interno dei pannelli e da un pannello all'altro avviene attraverso l'attivazione di pulsanti auto-esplicativi.

#### 2.5. Lista delle categorie

Cliccando con il mouse sul pannello Lista delle categorie, ossia delle lavorazioni e forniture, si presenta una schermata contenente in alto l'indicazione della versione del sistema, i pulsanti della stampa e dell'Help e sotto l'oggetto dell'appalto, la pagina iniziale della lista costituita da una tabella riportante le seguenti colonne: il numero di riferimento dell'elenco delle descrizioni delle lavorazioni, la descrizione delle varie lavorazioni, l'unità di misura (u.m.), la quantità e il prezzo unitario precompilate con i valori desunti dal progetto e dunque non modificabili, la quantità e il prezzo unitario precompilate con i valori desunti dal progetto e modificabili a cura dell'utente ed il ribasso percentuale risultante relativo alla singola voce.

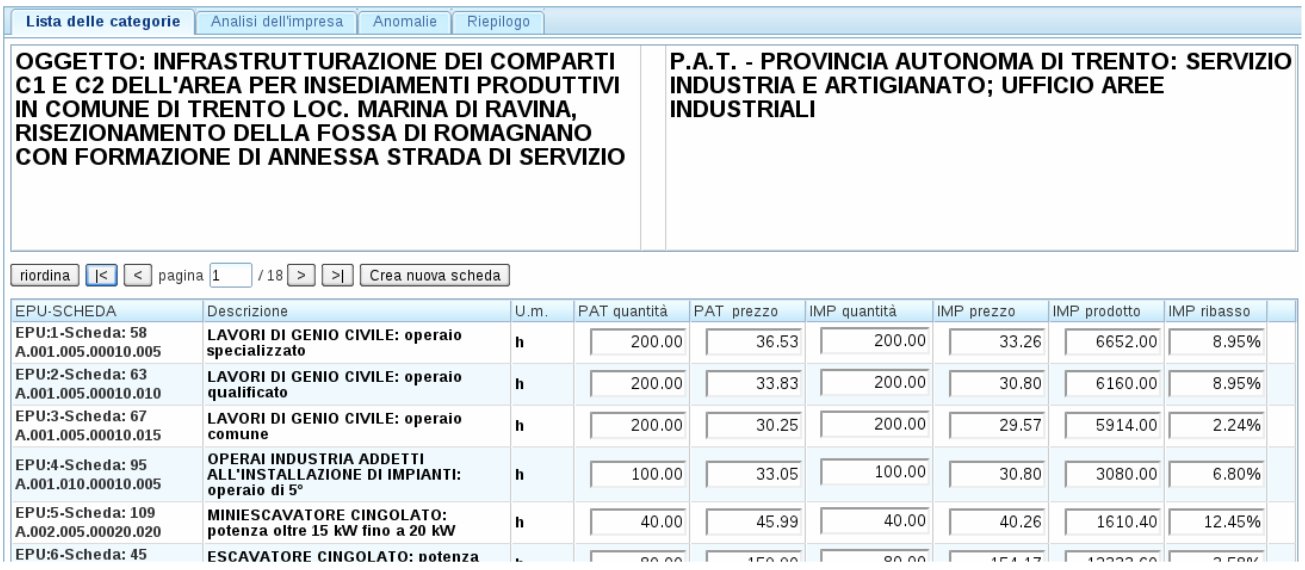

Al primo accesso l'offerta viene proposta paritetica alla base d'asta prevista. In questa situazione la quantità "IMP quantità" ed il prezzo "IMP prezzo" dell'impresa vengono proposti con gli stessi valori previsti dal computo metrico della stazione appaltante. In sede di accesso alla Lista viene proposta una situazione iniziale in cui il prezzo offerto è pari alla base d'asta. Man mano che l'impresa modifica i prezzi nella scheda di analisi corrispondente alla voce, l'elenco delle voci della lista si aggiorna ed i ribassi assumeranno valori diversi.

L'elenco delle categorie previste dal computo metrico è ordinato come previsto nel progetto e

suddiviso in pagine che possono essere sfogliate avanti ed indietro in blocchi da 10 tramite gli appositi pulsanti di navigazione.

$$
\boxed{|\cdot| \cdot |} \leq \text{pagina} \boxed{1} / 17 \boxed{>} \boxed{>} \boxed{>}.
$$

I significati di questi bottoni di navigazione sono intuitivi:

" $\leq$ " sta per "vai alla prima pagina",

"
is"
vai alla "pagina precedente",

">" vai alla "pagina successiva",

"**>|**" vai all'"ultima pagina", sempre in blocchi da 10 prezzi.

In mezzo è riportato il numero della pagina corrente. Modificando questo numero e cambiando il focus, si salta direttamente alla pagina corrispondente.

Anche gli altri pannelli, che hanno una simile navigazione, permettono in modo analogo di sfogliare le informazioni.

Gli elementi della prima colonna dell'elenco sono attivi. Infatti un click su uno di essi porta direttamente all'analisi del prezzo unitario della relativa voce.

Sul pannello delle categorie si trova a sinistra ancora un altro pulsante nominato "riordina", che permette di riordinare la visualizzazione di questo pannello in ordine decrescente dei prodotti desunti dal progetto.

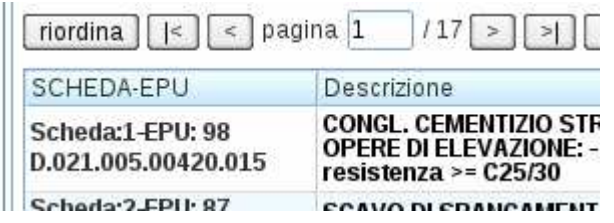

Se nella prima riga nella lista sopra il numero EPU (Elenco Prezzi Unitari) era uguale 1 e accanto appariva "Scheda: 58", questo significa che il primo elemento dell'elenco del progetto è la 58esima nell'ordine di grandezza. Il codice del listino prezzi provinciale sta sotto questa numerazione.

Dopo il riordino appare nella prima riga la didascalia inversa, cioè "Scheda:1" del maggior prodotto desunto dal progetto, corrispondente al numero EPU: 98, che è quindi l'elemento di maggiore importanza del progetto. Questo riordino non ha nessun impatto sull'ordine prefissato dell'elenco delle lavorazioni e forniture e serve solo per un controllo delle voci più importanti.

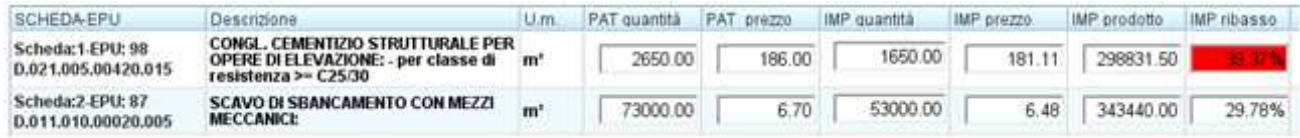

Questo ordine di importanza è usato anche come ascissa dei grafici, i quali saranno spiegati più avanti.

Ai sensi dell'art. 57 comma 5 del regolamento di attuazione della legge provinciale n. 26/1993, nel

caso di appalti "a corpo" o "a corpo e a misura" l'impresa concorrente può integrare o ridurre le quantità che valuta carenti o eccessive e inserire le voci e relative quantità che ritiene mancanti rispetto a quanto previsto negli elaborati progettuali. In questo caso le quantità delle voci della lista sono modificabili.

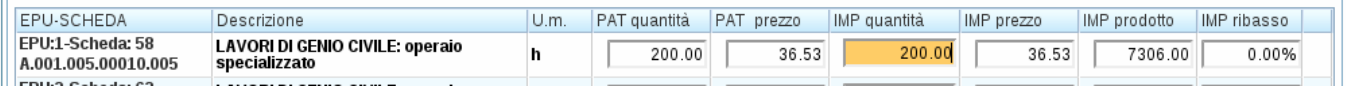

Una "riduzione" a zero di "IMP quantità" per una scheda corrisponde alla cancellazione della voce di lavorazione. E' facoltà dell'utente inserire una nuova scheda.

Per inserire una nuova scheda si procede come di seguito riportato.

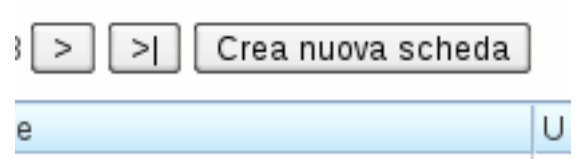

A destra della navigazione appare il pulsante "Crea nuova scheda", la cui attivazione permette di creare una nuova scheda il cui prezzo unitario è inizialmente uguale a zero, perché mancano i dettagli della sua analisi. Anche la quantità è zero e deve essere corretta con il valore desiderato.

Dopo l'attivazione del pulsante "Crea nuovo scheda" appare una nuova finestra con il tab di "Creazione guidata" che permette di scegliere tra gli elementi del listino provinciale. La scelta può essere fatta per mezzo di scelte successive seguendo la gerarchia di settore, capitolo, paragrafo o anche mediante la ricerca di una parola chiave contenuta nella descrizione.

Inserendo una parola chiave nella casella "Trova" si cercano nel listino provinciale gli elementi contenenti questa parola nella loro descrizione. Il menu a tendina permette di scegliere la voce desiderata. Chiudendo semplicemente la finestra non viene creata una nuova scheda.

Dopo aver inserito la nuova descrizione della voce l'utente deve compilare la scheda in sede di analisi; la nuova voce, così creata, appare in calce alla lista.

Atte

Cre Trova

Unità

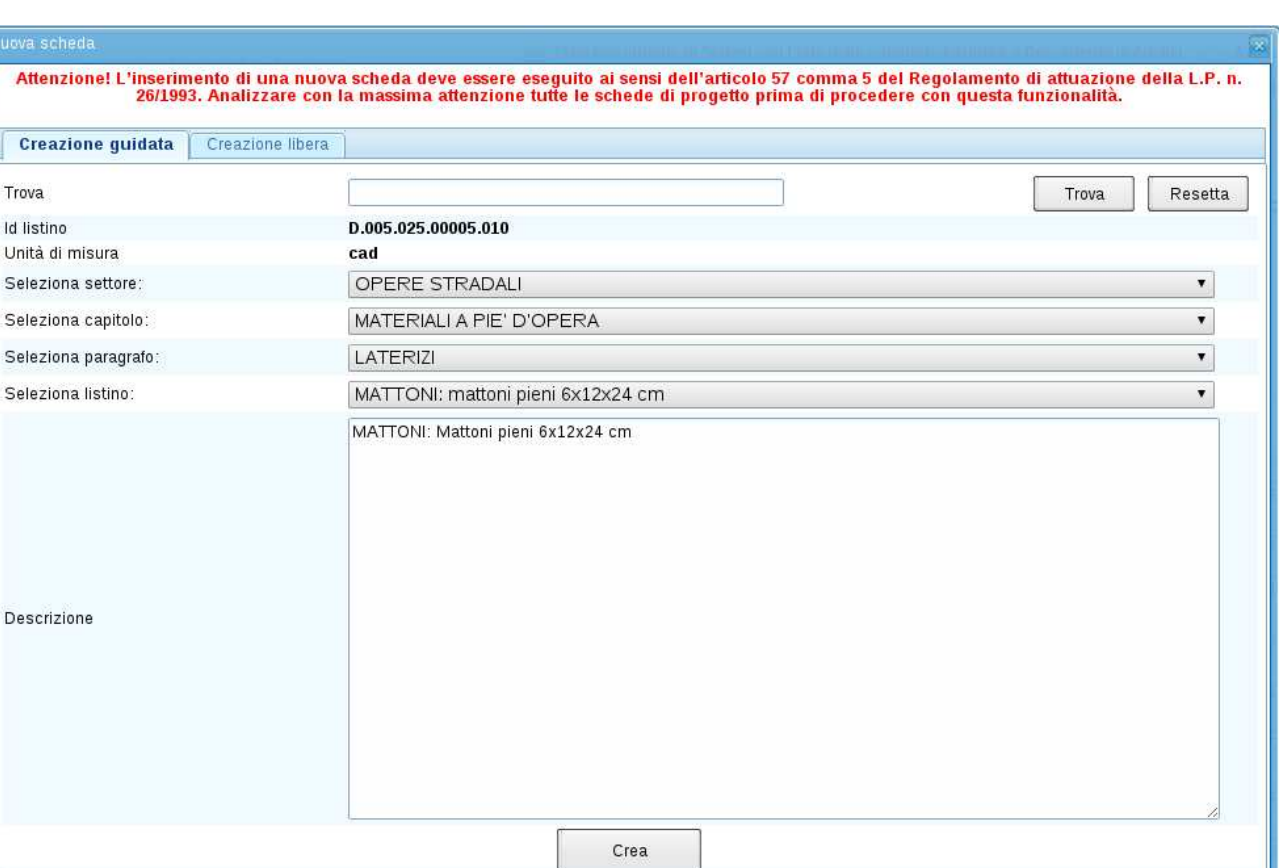

Nei casi in cui l'impresa ritiene che non vi sia un elemento adeguato nel listino provinciale, può creare un nuovo elemento mediante il tab "Creazione libera" dando una descrizione propria alla nuova scheda.

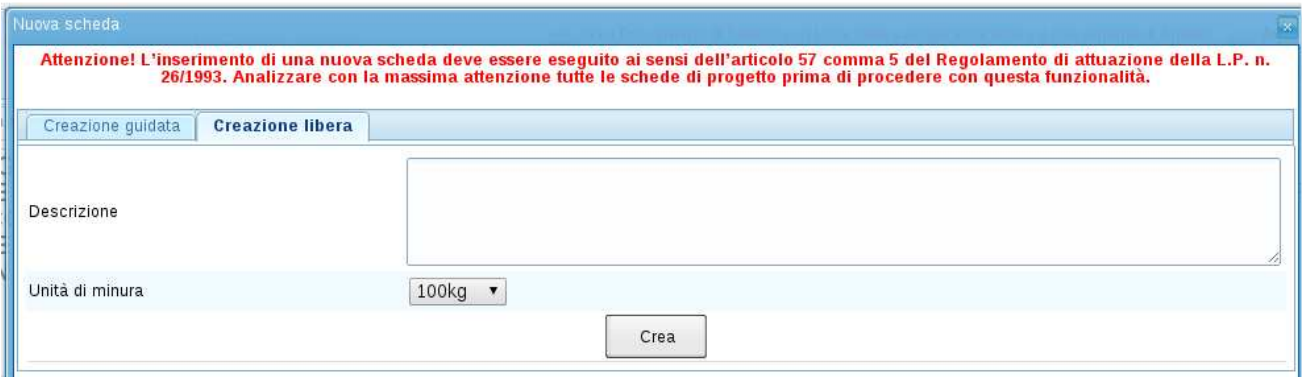

La quantità di questa nuova voce – essendo a priori uguale a zero – deve essere inserita. Nella figura vediamo il campo di color arancione. I valori del progetto sono in questo caso pari a zero.

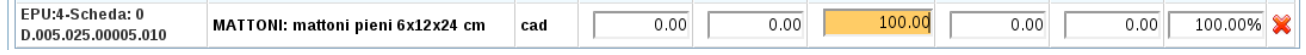

Le righe aggiunte in calce alla lista, a seguito della creazione di nuove schede, inserite dall'utente per

errore possono essere cancellate dallo stesso cliccando la "X" di colore rosso, che appare nella videata a destra della voce aggiunta della lista.

#### 2.6. Analisi dell'impresa

Nel pannello dell'Analisi dell'impresa è possibile accedere all'analisi delle voci che determinano i dettagli di ciascun prezzo unitario composto. La schermata presenta gli stessi pulsanti di navigazione per poter navigare attraverso le singole schede secondo l'ordine dell'Elenco dei Prezzi Unitari.

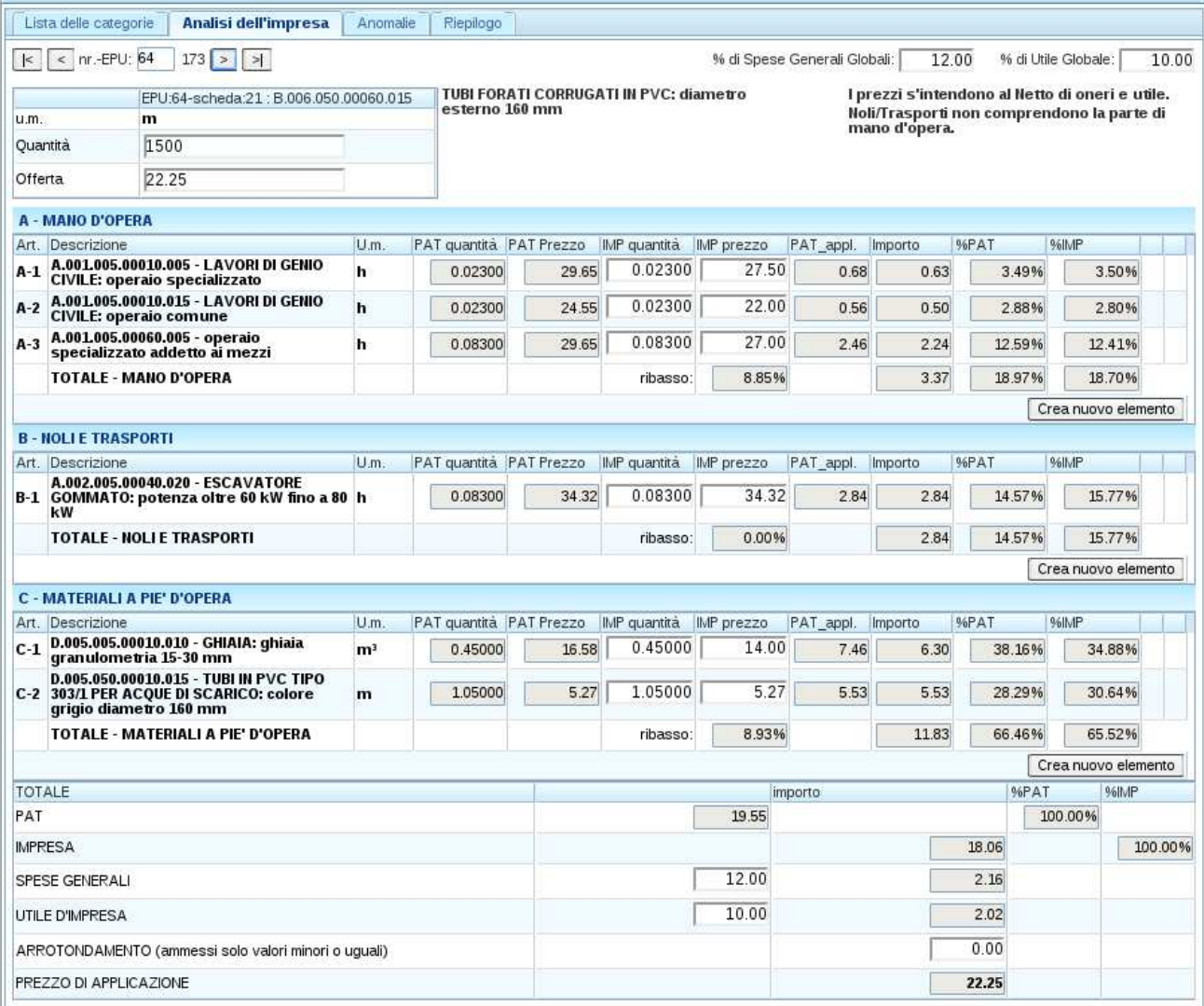

La scheda di analisi è il punto in cui è possibile modificare per tutti i singoli elementi il relativo prezzo e la quantità. Poiché i prezzi degli elementi sono intesi al netto di oneri (spese) e utile, esiste la possibilità di variare le percentuali di Spese Generali Globali e dell'Utile Globale, valide per tutte le schede. Dopo ogni modifica di essi, tutte le schede vengono ricalcolate.

La modifica di un prezzo, relativo a un singolo elemento o a una lavorazione, all'interno di una scheda d'analisi produce l'effetto di modificare automaticamente tutte le schede riportanti lo stesso elemento, aggiornando il prezzo appena introdotto sulle altre schede corrispondenti.

Gli arrotondamenti intermedi durante i calcoli si fanno sempre a **cinque cifre decimali**, anche se nella visualizzazione ne appaiono solo due.

Unicamente per il prezzo di applicazione finale, l'arrotondamento è a due decimali (in centesimi).

Un eventuale valore nella casella ARROTONDAMENTO potrebbe essere causato dallo scorporo di oneri/utile dai prezzi del listino provinciale durante la fase di preparazione del progetto . Nel caso questo valore fosse maggiore di zero, l'impresa ha la facoltà di diminuirlo (o azzerarlo).

Sia nella lista delle categorie sia nelle schede di analisi è evidente la diversa colorazione dei campi che identifica con uno sfondo di colore bianco, i campi modificabili mentre con uno sfondo di colore grigio, i campi non modificabili.

I colori sono utilizzati anche per indicare quali possono essere considerate delle anomalie. Al momento dell'inserimento dei dati ogni ribasso superiore al 25% viene segnalato come potenziale anomalia. Queste anomalie vengono indicate con il colore rosso.

#### **NB: Se l'impresa vuole introdurre una nuova scomposizione del prezzo deve impostare a zero la quantità della relativa voce d'analisi che intende sostituire, e creare poi una nuova voce mediante il pulsante "Crea nuovo elemento"**

Come accennato sopra, sia la funzione "Crea nuova scheda" nel pannello "Lista delle categorie" sia la funzione "Crea nuovo elemento" nel pannello "Analisi dell'impresa" presentano le stesse scelte basate sul listino provinciale.

Esempio:

Supponiamo che il concorrente voglia sostituire in una lavorazione la voce di analisi "martello demolitore… 12Kg fino a 24kg" con la voce "martello demolitore… 24Kg fino a 36kg":

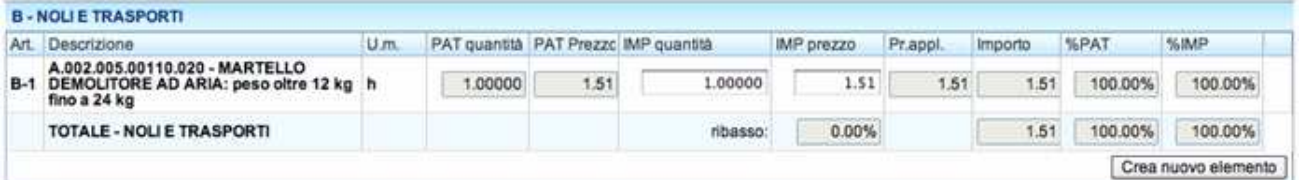

Per sostituire una voce di analisi è necessario impostare a zero la quantità offerta sulla riga del analisi e per mezzo del pulsante "Crea nuovo elemento" aggiungere la voce che si vuole sostituire.

Dopo l'attivazione del pulsante "Crea nuovo elemento" appare la finestra con il tab di "Creazione guidata" che permette di scegliere tra gli elementi del listino provinciale. La scelta può essere fatta per mezzo di scelte successive seguendo la gerarchia di settore, capitolo, paragrafo o anche mediante la ricerca di una parola chiave contenuta nella descrizione. Nell'esempio cerchiamo "demolitore" e scegliamo quello desiderato.

Nei casi in cui l'impresa ritiene che non vi sia un elemento adeguato nel listino, può creare un nuovo elemento mediante il tab "Creazione libera".

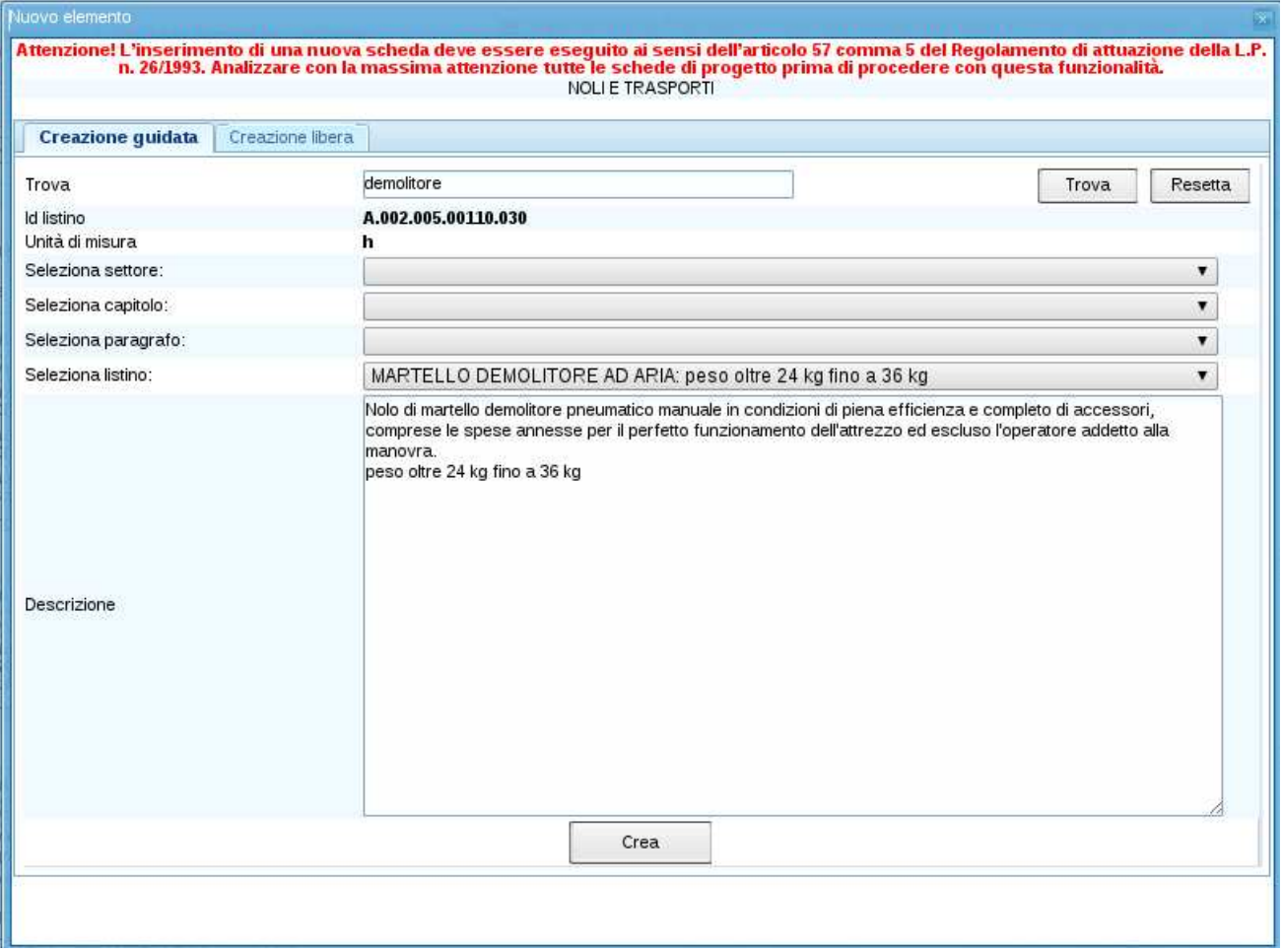

Come si può notare nella successiva immagine, la prima voce ha la quantità pari a zero e nella riga successiva è stata inserita la voce aggiuntiva desiderata con la relativa quantità ed il prezzo. In corrispondenza della voce aggiunta è posta una "X" di colore rosso che permette all'utente di eliminare la voce aggiunta e tornare alla situazione precedente. Dopo un'eliminazione, l'utente deve però ripristinare le quantità corrispondenti eventualmente modificate prima.

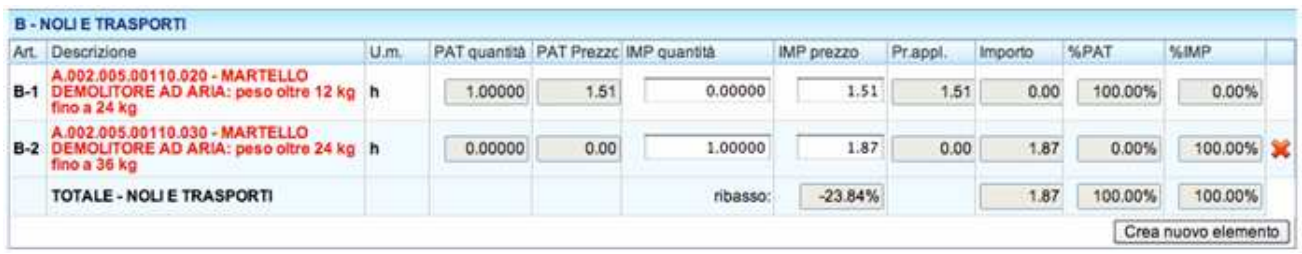

Solo nel caso in cui un elemento di analisi sia già presente nel progetto, il sistema propone automaticamente il prezzo già presente, altrimenti il concorrente è tenuto ad inserirlo.

L'aggiunta di un elemento di analisi già presente su un'altra scheda viene poi trattata in modo identico come tutti gli elementi del progetto originale. Se fosse stato presente già su un'altra scheda di analisi un "martello demolitore… 24Kg fino a 36kg" il suo prezzo sarà automaticamente ripreso e anche aggiornato dopo una modifica su una scheda.

#### 2.7. Anomalie

Il pannello successivo raccoglie le schede con potenziali anomalie per facilitare la loro analisi. La funzionalità e la navigazione è identica alla Lista delle categorie.

La lista delle anomalie elenca le schede delle voci della lista delle categorie che presentano un ribasso percentuale, relativo alla singola voce, superiore al 25% rispetto a quanto previsto in progetto. Fra le anomalie sono riportate anche, nel caso di appalti a corpo, le voci con quantità impostata a zero ed inoltre le voci aggiunte. Nella fase iniziale di compilazione delle offerte economiche, questa lista delle anomalie è un mero supporto che può facilitare il concorrente in sede di compilazione delle schede analisi prezzi. In nessun modo costituisce un'indicazione di valutazione di anomalia da parte dell'Amministrazione, che potrà comunicarle in via definitiva solo dopo l'apertura delle buste contenenti le offerte economiche e la conoscenza delle offerte di tutti i concorrenti.

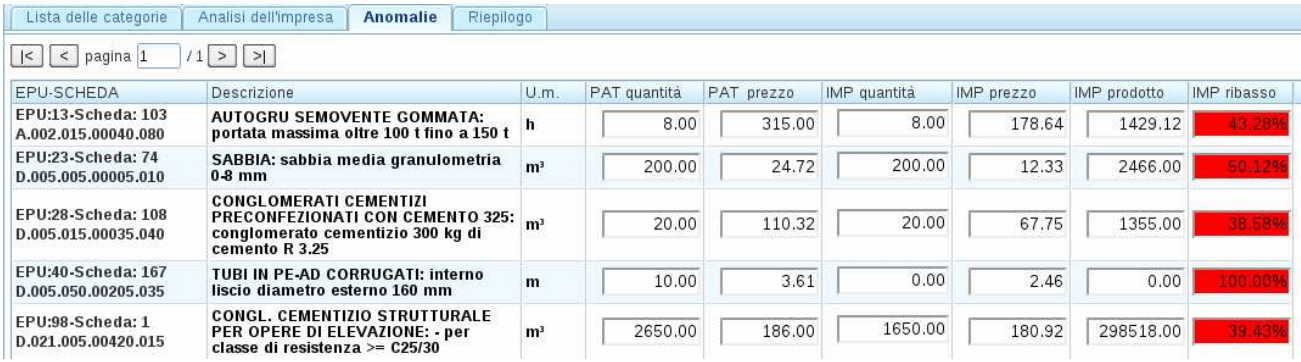

Dopo l'apertura delle buste invece, l'elenco delle anomalie si presenterà in modo diverso, perché a questo punto della procedura di gara saranno conosciuti i valori medi relativi a tutti i concorrenti. Allora il colore rosso si riferirà invece alla effettiva anomalia, cioè allo scostamento superiore al 10% rispetto ai valori medi relativi a tutte le offerte di tutti i concorrenti (tolto 10% delle ali).

Resta salvo il fatto che l'amministrazione, in sede di valutazione delle anomalie, può valutare anche voci diverse da quelle presenti nel pannello anomalie. In questa fase le imprese dovranno fornire i documenti giustificativi dell'anomalia richiesti dall'amministrazione aggiudicatrice, secondo le modalità indicate nell'elaborato "Criteri per la valutazione delle analisi prezzi", allegato al bando di gara.

## 2.8. Riepilogo dell'offerta

Sull'ultimo pannello è possibile controllare in ogni momento il Riepilogo dell'offerta totale, che contiene i seguenti dati relativi all'offerta: il costo complessivo offerto, il costo della manodopera, l'importo degli oneri della sicurezza (non soggetto a ribasso) ed il ribasso percentuale offerto.

Questi stessi valori riassuntivi appaiono anche sulle prime pagine del documento di sintesi, creato attraverso la funzione "Crea Documento di Sintesi con Lista delle categorie/forniture e Documento di Analisi" ed in parte in calce alla Lista delle lavorazioni e forniture.

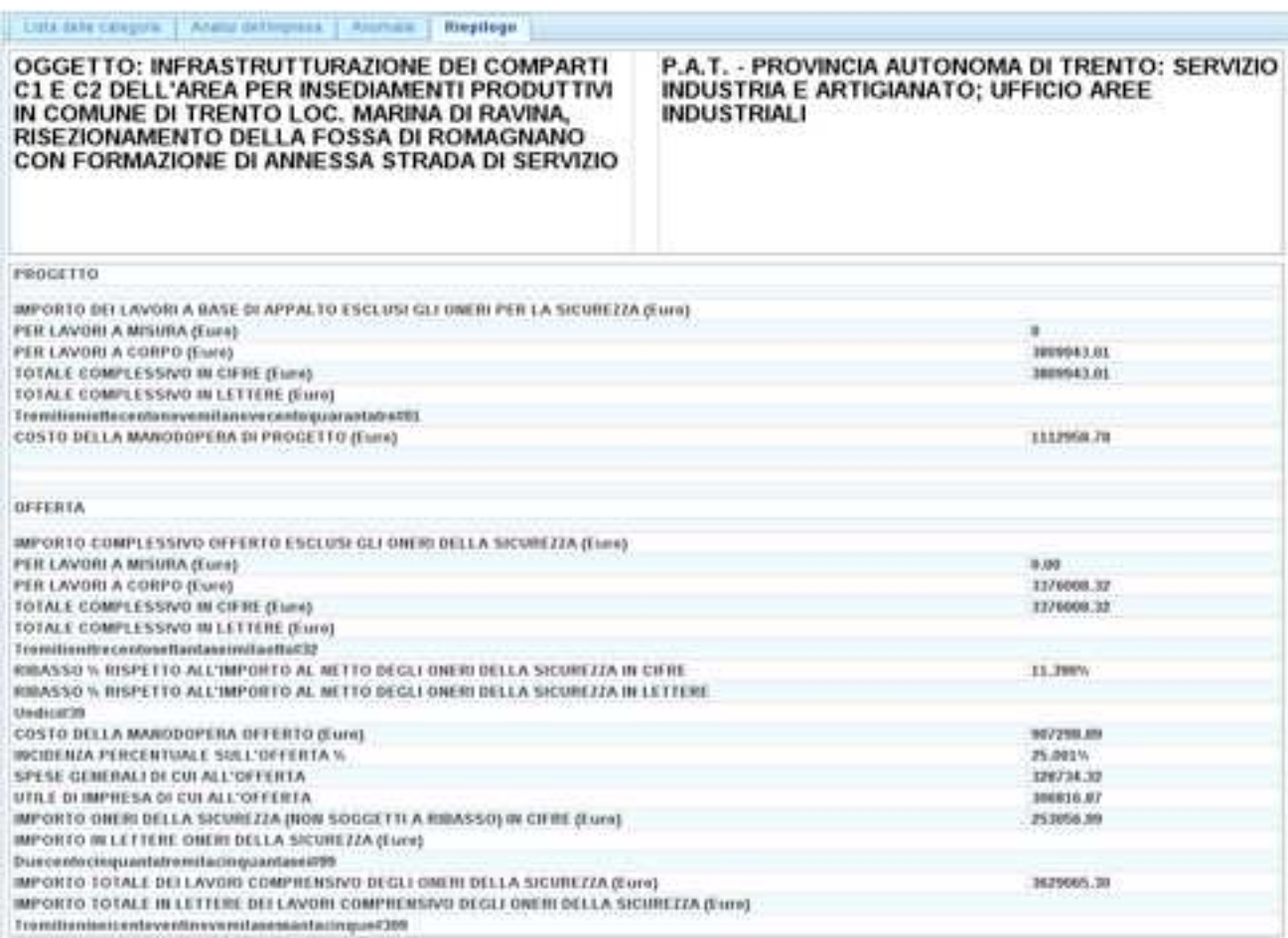

Il riepilogo viene aggiornato dopo ogni introduzione di un nuovo valore quando si sposta il focus su un altro campo o su un'altra finestra. Si può quindi immediatamente verificare l'effetto di una modifica.

#### 2.9. Stampa dell'offerta

Infine il pulsante "Crea Documento di Sintesi con Lista delle categorie/forniture e Documento di Analisi" permette la creazione di un file in formato pdf, contenente rispettivamente:

1) il Documento di sintesi; 2) la Lista delle lavorazioni e forniture; 3) le Analisi dei prezzi.

Tale file viene identificato univocamente dai codici contenuti nel documento di sintesi ed in particolare dal codice identificativo stampa, che viene riportato su tutte le pagine dei documenti contenuti nel suddetto file. Eventuali modifiche successive alla stampa del documento di sintesi non potranno quindi essere accettate dall'amministrazione aggiudicatrice, in quanto la stessa ha accesso solo all'offerta corrispondente al codice identificativo stampa contenuto nel documento di sintesi. Quindi se l'utente vuole apportare delle ulteriori modifiche deve creare un nuovo file pdf relativo all'offerta modificata. Si precisa inoltre che l'utente è tenuto a compilare manualmente i dati riportati in alto nel documento di sintesi relativi alle generalità del concorrente. Per quanto attiene alle modalità di compilazione e sottoscrizione dei documenti sopra elencati nonché per quanto concerne la fase di valutazione dell'anomalia si rinvia agli atti di gara. Si precisa inoltre che il file pdf, contenente il documento di sintesi e la lista, deve essere stampato con caratteri leggibili.

### **Si consiglia di creare il file pdf e stampare il documento di sintesi e la lista delle lavorazioni e forniture, solo dopo l'inserimento di tutti i dati e successivamente di controllare la completezza dei documenti stampati.**

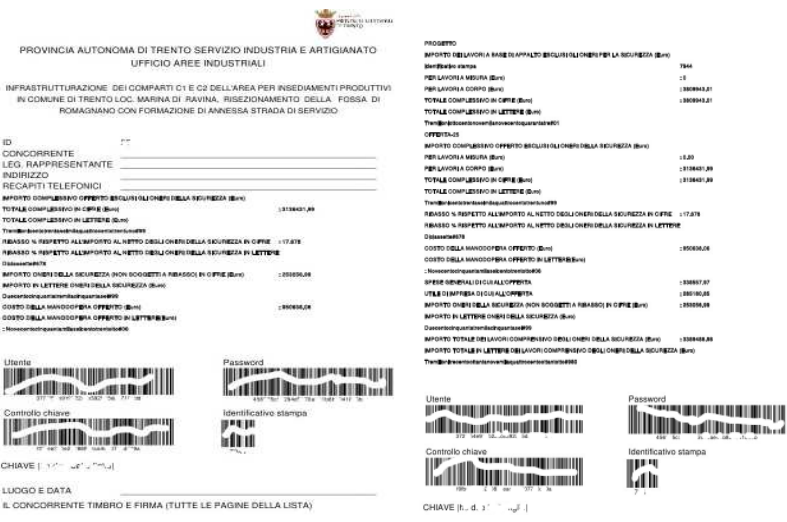

Sulla prima facciata del documento di sintesi, l'impresa concorrente (o ATI/RTI) deve apporre le sue generalità, il timbro e la firma

Le pagine della Lista delle lavorazioni e forniture devono essere stampate, firmate e consegnate all'amministrazione in busta chiusa.

Lista delle laverazioni e delle ferniture

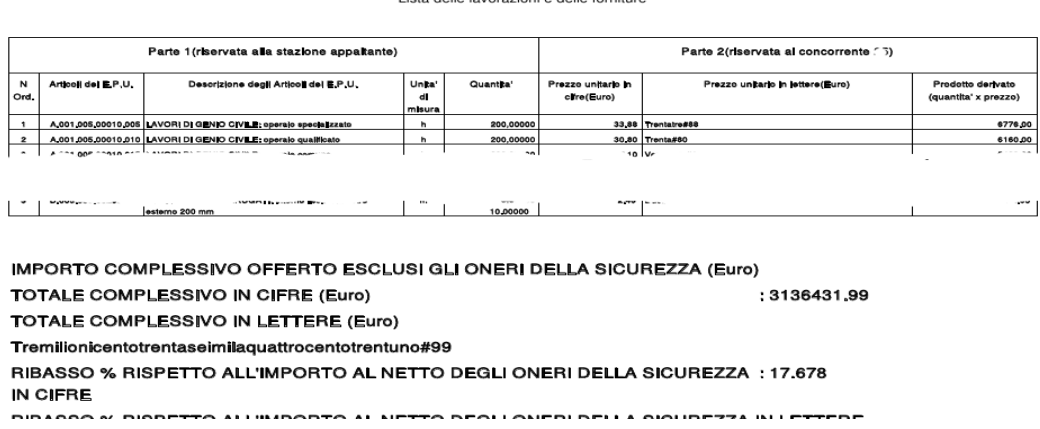

In calce alla Lista delle lavorazioni e forniture vengono nuovamente indicati: il costo complessivo offerto ed il ribasso percentuale offerto.

Tecnicamente l'attivazione del pulsante "Crea Documento di Sintesi con Lista delle categorie/forniture e Documento di Analisi" prepara sul server un pdf vuoto.

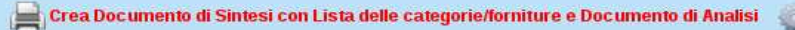

Questo file viene mandato al browser e riempito in locale con i valori presenti. Quindi contiene sempre gli ultimi dati introdotti, peraltro già salvati in forma criptata.

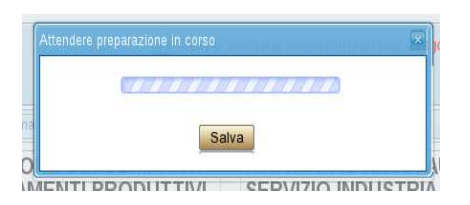

Quando appare la finestra "Attendere.." si clicca sul pulsante "Salva" che attiva la finestra di "download" del browser che chiede dove memorizzare il file. Attenzione, ripetizioni del salvataggio nella stessa sessione potrebbero coperta questa finestra del download da altre finestre. Basta cercarla e portarla in avanti.

Il nome del file pdf così creato sarà composto dall'identificativo dell'impresa seguito dalla parola "Offerta" e da un codice univoco. Successive creazioni di questo file non sovrascriveranno mai uno già presente.

#### > 25 Offertal<sup>2</sup>1617 J8f 11 5.pdf

E' opportuno conservare questo file contente i dati dell'offerta consegnata

## **3. Modalità Avanzata (F2)**

Oltre alla modalità Help, da attivare cliccando sulla zona in alto a destra della finestra principale o premendo il tasto F1, si può attivare (o disattivare) una modalità "Avanzata" con il bottone direttamente accanto, ossia con il tasto F2.

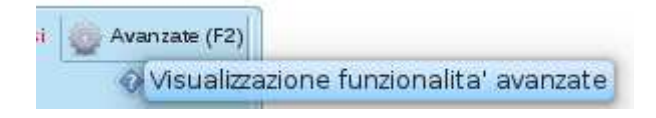

In questa modalità vengono caricati alcuni script aggiuntivi e dopo visualizzato un ulteriore pulsante di attivazione di nome "Grafici". Contemporaneamente si attivano anche delle spiegazione in forma di "bolle da fumetti", che illustrano la funzionalità di campi e bottoni principali:

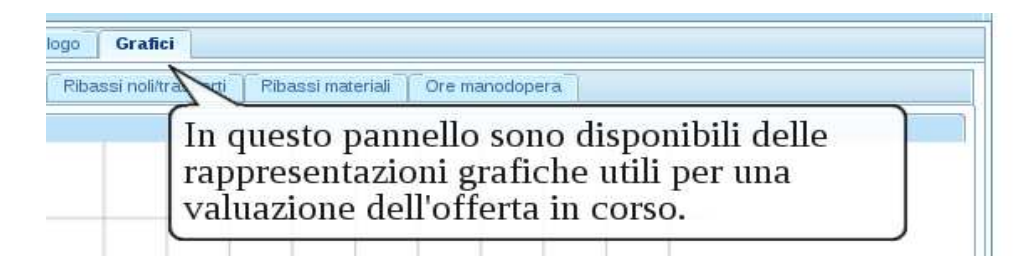

L'attivazione di questo tab fa subito vedere il primo grafico del "Riassunto" dell'offerta: l'andamento dei valori totali in ordine decrescente dei prodotti della lista delle elaborazioni (no. EPU) e le quote dei tipi di elaborazione, quale "Manodopera", Noli/Trasporti" e "Materiali".

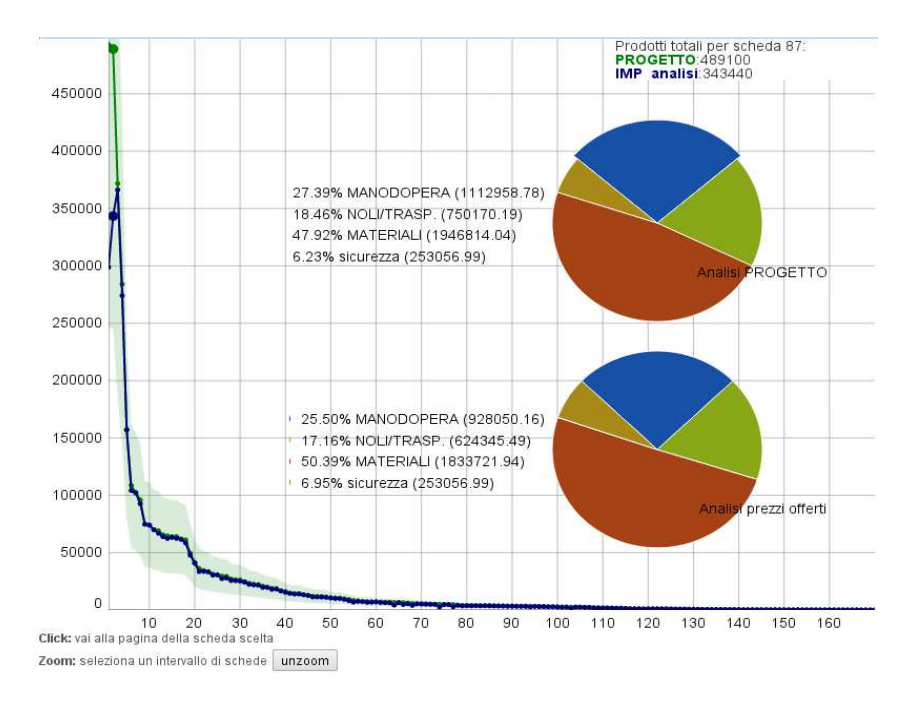

I grafici sono interattivi e animati. Negli esempi il cursore evidenzia i valori del no. 87 (la seconda scheda dell'ordine predisposto) il cui prodotto nella lista delle elaborazioni qui è 343440: Un click in questa posizione salta verso l'analisi di questa scheda. Selezionando una zona orizzontale sul grafico la ingrandisce; il bottone "unzoom" riporta alla visione iniziale. Le torte dei tipi di elaborazione visualizzano sopra i dati e le percentuali del progetto, in basso l'offerta.

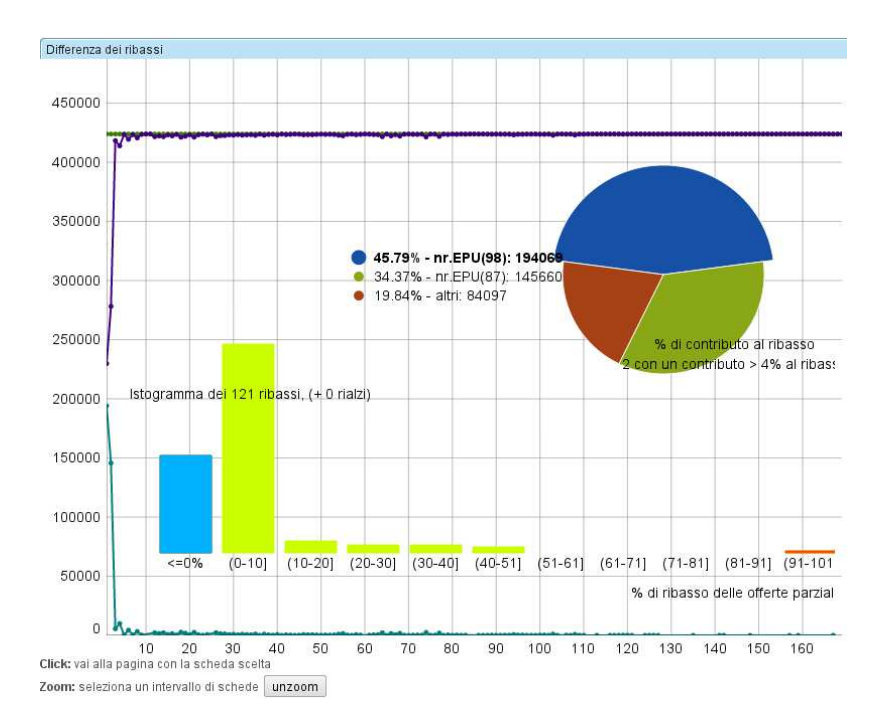

#### Il tab successivo analizza i "Ribassi" delle singole schede e il loro contributo al totale del ribasso:

Nella stesso ordine del grafico precedente troviamo qui i valori dei ribassi in assoluto: in alto il ribasso totale meno l'importo della scheda corrispondente, in basso lo scostamento d'importo del prodotto di questa scheda dal progetto. L'interattività è analoga al grafico precedente.

La torta visualizza i contributi più importanti al ribasso: nell'esempio l'offerta di una sola scheda (nr.EPU 98, la prima nell'ordine predisposto, peraltro segnato in rosso nell'elenco delle elaborazioni, perché veniva ridotta la quantità) contribuisce per 45% al ribasso dell'offerta.

L'istogramma dei ribassi elenca a sinistra i "non-ribassi" o "rialzi" e poi per intervalli di 10% il numero delle elaborazioni che ci entrano con il loro ribasso. Il mouse sopra una barra visualizza il numero preciso.

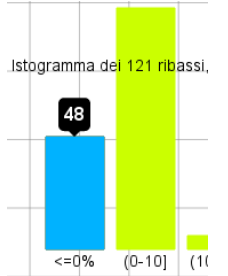

La barra a sinistra mostra 48 elaborazioni <=0% e il titolo indica 121 ribassi per il totale delle 169 schede.

Il grafico successivo confronta (sempre nella stesso ordine descrescente del prodotto) il "Cumulato" del progetto e quello dell'offerta.

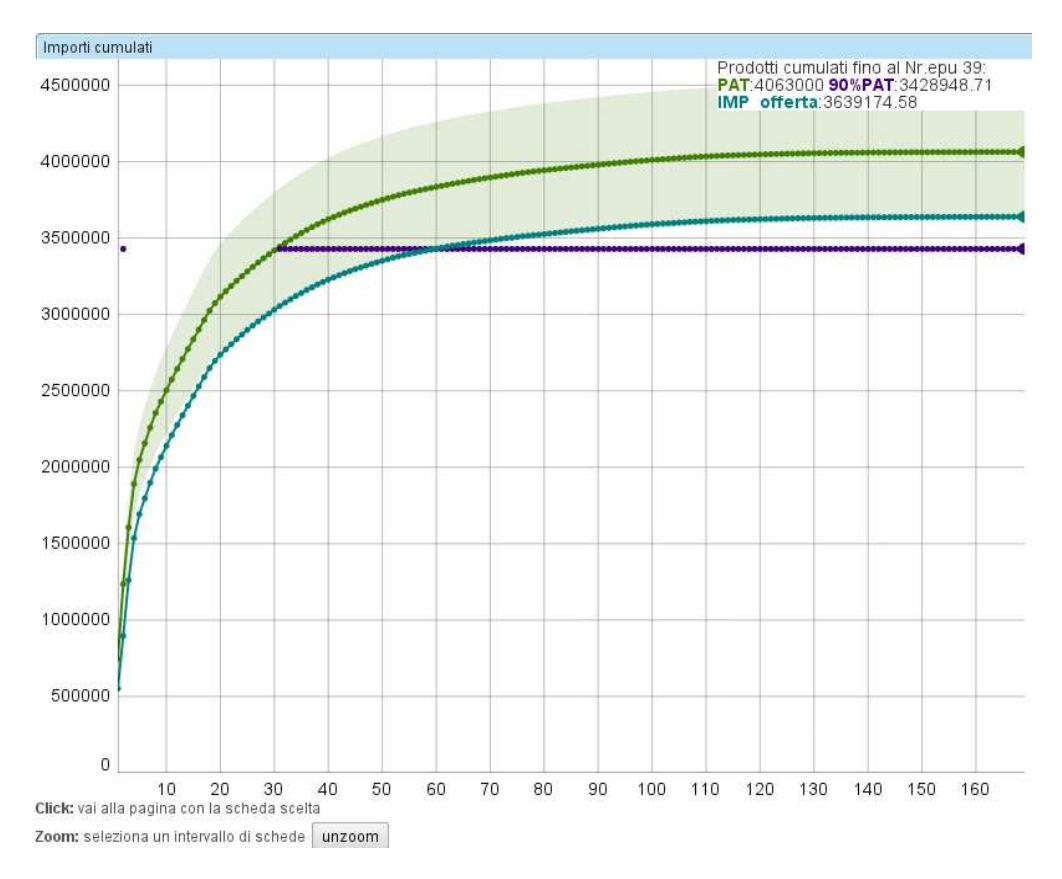

Nell'esempio il cursore si trova totalmente a destra sopra l'ultima elaborazione (nr.EPU 39) e nel riquadro in alto ritroviamo il totale del progetto, il 90% del progetto e il valore dell'offerta dell'impresa.

La banda intorno ai valori del progetto corrisponde al ribasso dell'offerta. E' da notare che il grafico comincia con il contributo della sicurezza, che non è soggetto al ribasso.

I prossimi tre tab analizzano i ribassi (positivi, cioè non considerando i rialzi) dei tipi di elaborazione, evidenziando le elaborazioni che si scostano maggiormente dalla media dei ribassi (positivi).

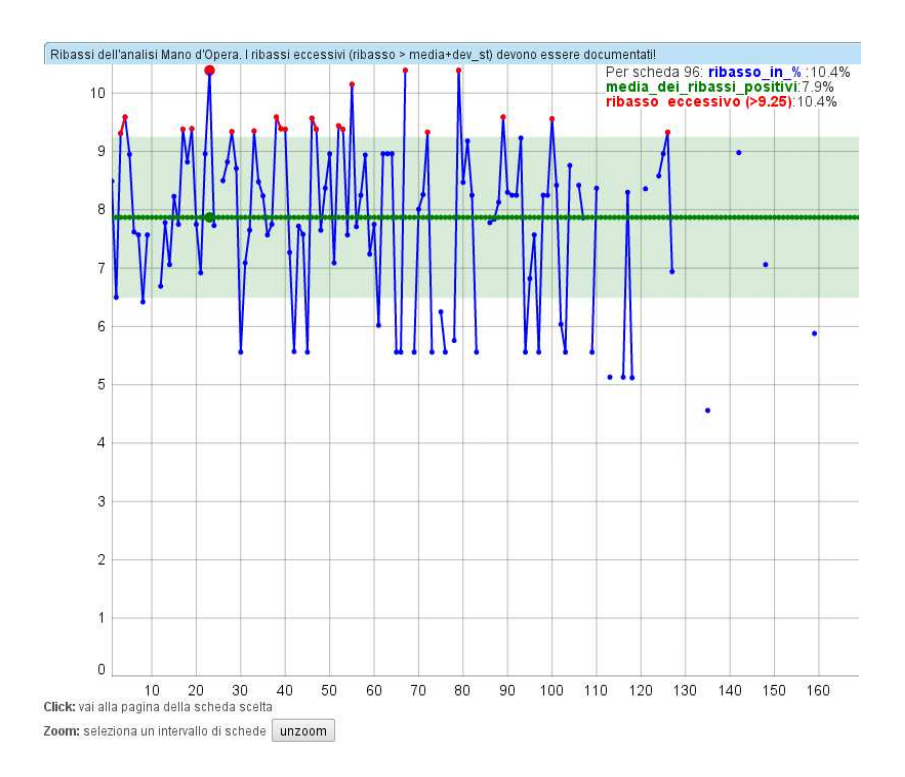

Nell'esempio vediamo il cursore sopra la scheda 96, il cui ribasso della manodopera è 10.4%, cioè maggiore della media 7.9% + una deviazione standard di tutti gli elementi di manodopera, indicando una potenziale anomalia, anche se non segnato in rosso sulla scheda di analisi (che sarebbe solo se fosse maggiore di 25%).

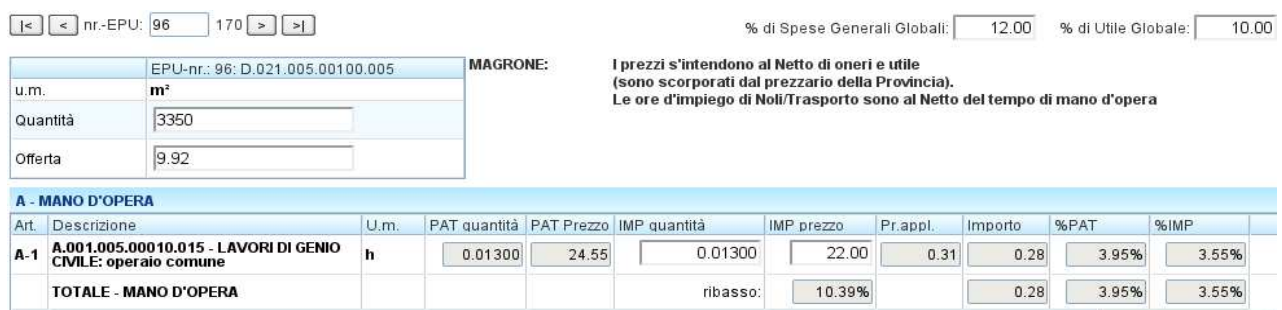

Controllando gli altri punti in rosso ci si accorge che in tutti questi casi appare lo stesso tipo di operaio con un prezzo orario (forse eccessivamente) ridotto.

Il tab dell'analisi dei ribassi per Noli/Trasporto mostra nell'esempio alcuni punti isolati con ribassi eccessivi. Con il cursore sopra la scheda 11 vediamo che il suo ribasso di 41.8% è maggiore dei 35.16% (media dei ribassi positivi).

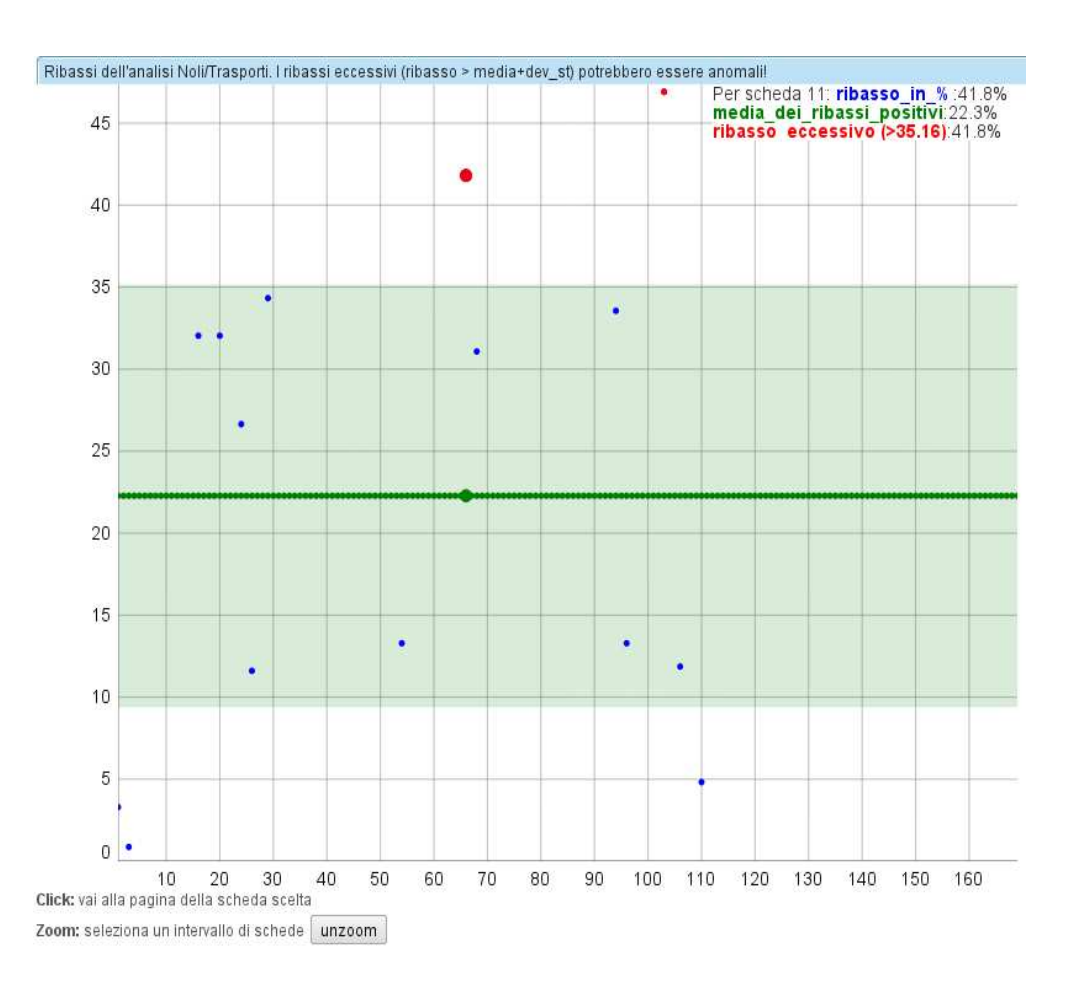

#### L'analisi di questo numero (11) di elaborazione segnala inoltre in rosso questo ribasso.

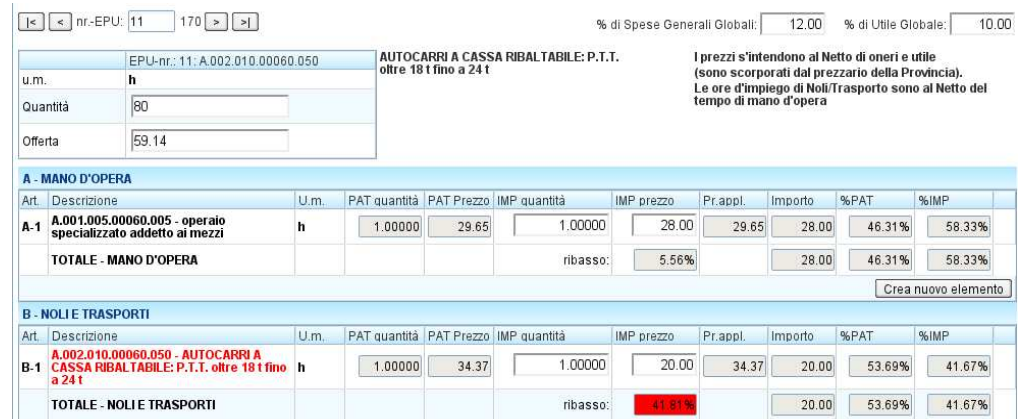

Nell'esempio dei ribassi dei Materiali ci si accorge di soli quattro ribassi positivi eccessivi, che hanno ribassi oltre la media + deviazione standard.

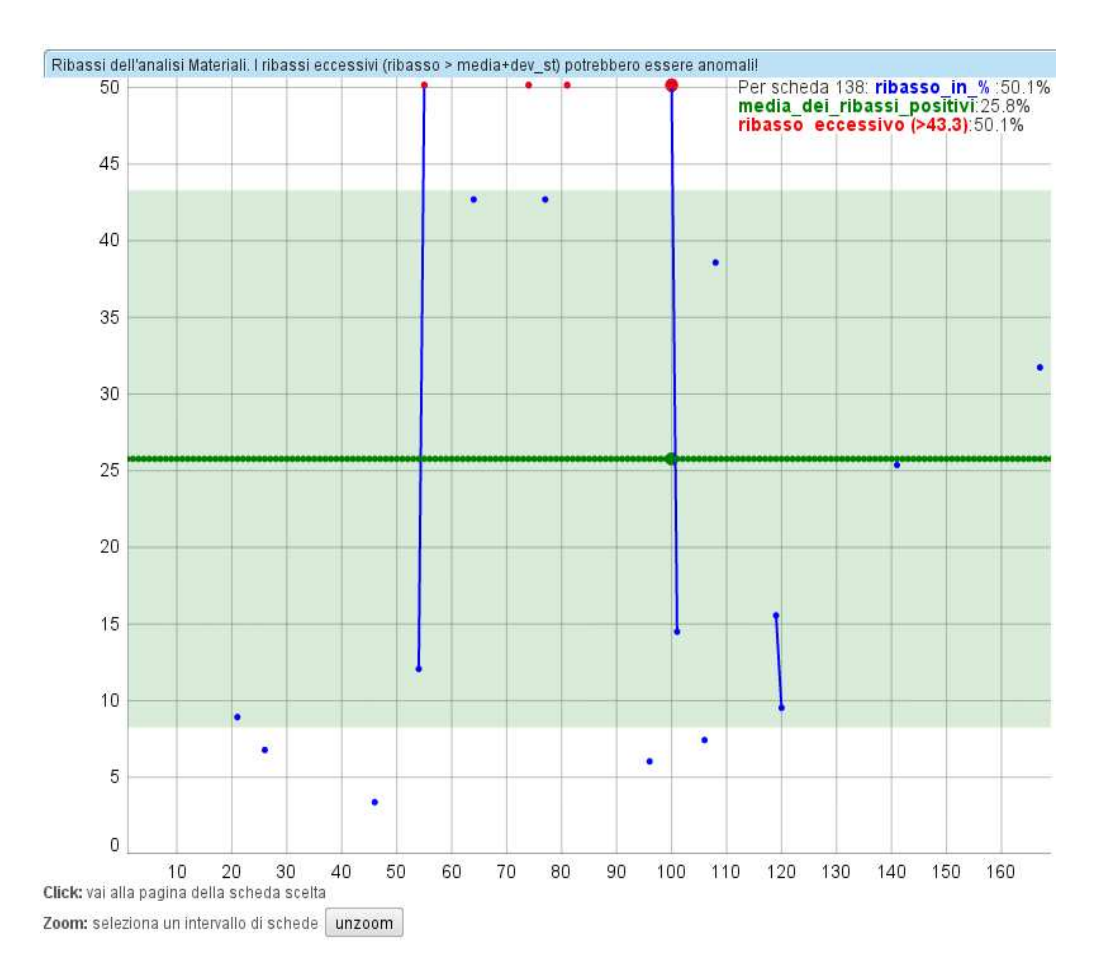

Questi ribassi sono qui causati dal fatto che il prezzo viene dimezzato, come viene segnalato nell'analisi della scheda in rosso. Si ricorda che i prezzi una volta modificati su una scheda di analisi, che hanno una certa numerazione del listino, vengono automaticamente modificati su tutte le altre schede della stessa numerazione.

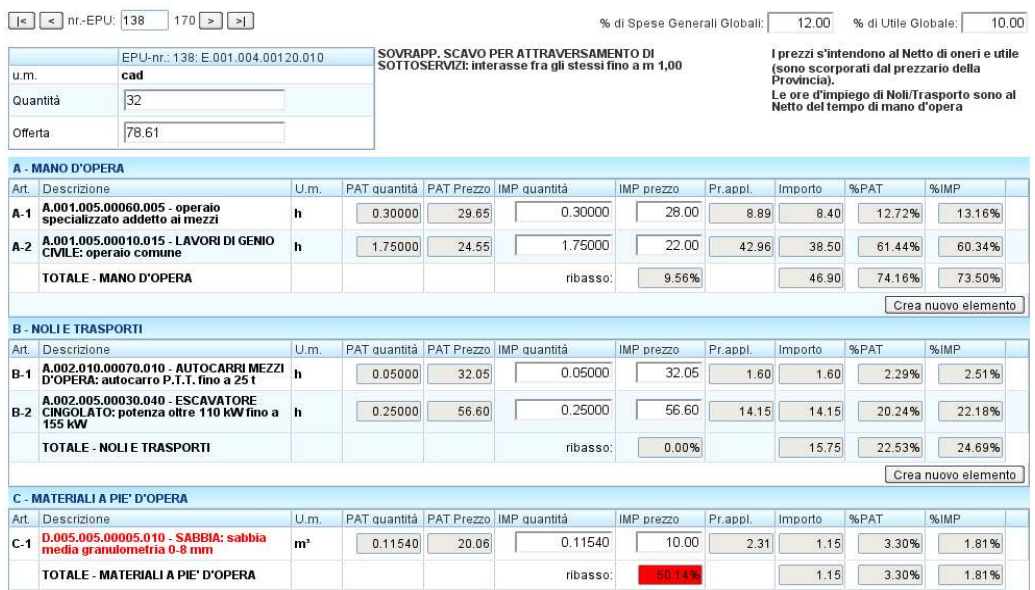

Nell'ultimo grafico vediamo un'analisi delle sole ore totali di manodopera. Per ogni scheda vengono sommate le quantità (le ore) offerte degli operai, moltiplicate con la quantità della scheda e confrontate con i valori corrispondenti del progetto, segnalando come anomalia uno scostamento di più di 25%.

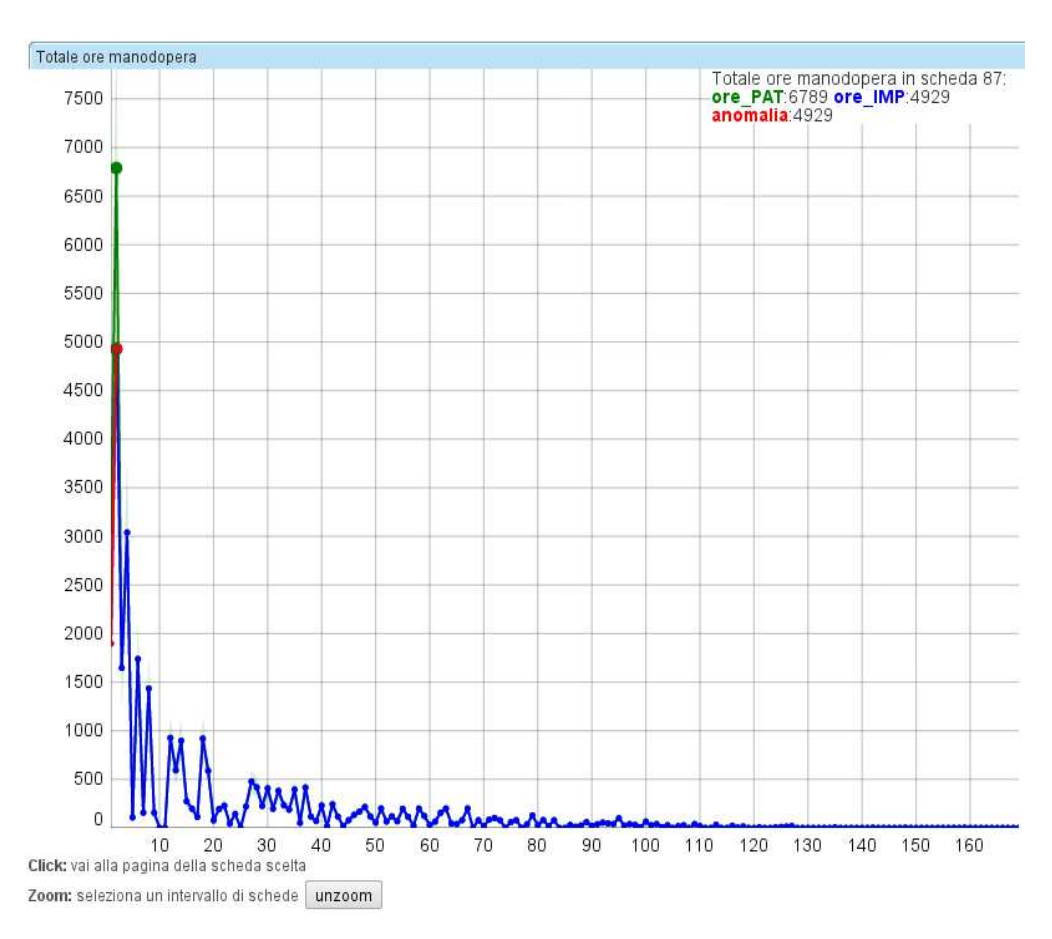

Nell'esempio (costruito) era stata drasticamente ridotta la quantità dell'elaborazione della scheda 87 già riportato sopra durante la spiegazione del "Riassunto":

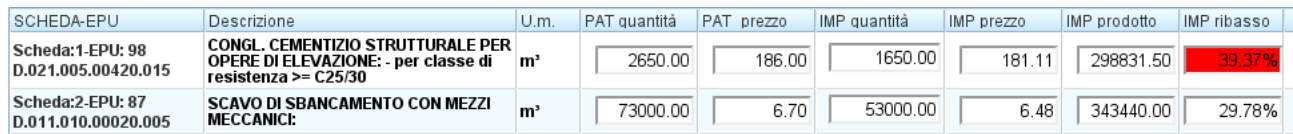

 L'impresa che proporrebbe una tale modifica dovrebbe senz'altro giustificare questi valori con un "errore" riscontrato nel progetto e offrire un'alternativa aggiungendo un'altra elaborazione con un'analisi adeguata.

Nell'andamento delle ore di manodopera per le altre schede non si vede invece nessuna modifica.

Queste illustrazioni grafiche servono prevalentemente per l'identificazione delle anomalie da parte dell'amministrazione dopo l'apertura delle buste. Per motivi di trasparenza sono però sempre anche visibili per l'impresa già in fase di inserimento di dati.